# Kurzanleitung Micropilot FMR43 IO-Link

Freistrahlendes Radar

# **& IO-Link**

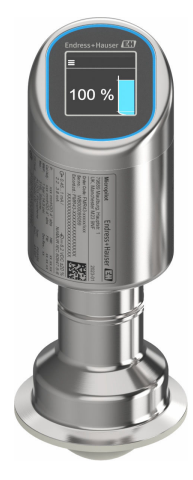

Diese Anleitung ist eine Kurzanleitung, sie ersetzt nicht die zugehörige Betriebsanleitung.

Ausführliche Informationen zu dem Gerät entnehmen Sie der Betriebsanleitung und den weiteren Dokumentationen: Für alle Geräteausführungen verfügbar über:

- Internet: [www.endress.com/deviceviewer](http://www.endress.com/deviceviewer)
- Smartphone/Tablet: *Endress+Hauser Operations App*

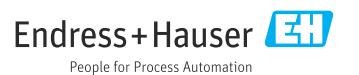

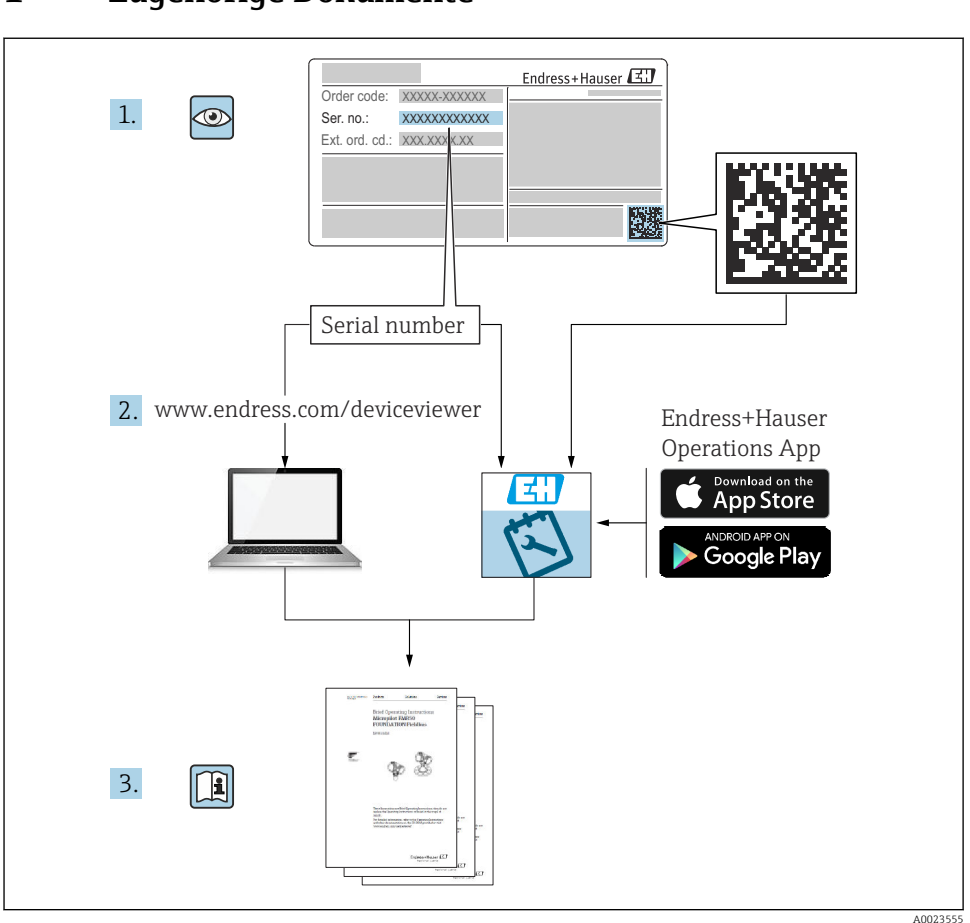

# 1 Zugehörige Dokumente

# 2 Hinweise zum Dokument

# 2.1 Dokumentfunktion

Die Anleitung liefert alle wesentlichen Informationen von der Warenannahme bis zur Erstinbetriebnahme.

## 2.2 Symbole

#### 2.2.1 Warnhinweissymbole

#### **GEFAHR**

Dieser Hinweis macht auf eine gefährliche Situation aufmerksam, die, wenn sie nicht vermieden wird, zu Tod oder schwerer Körperverletzung führen wird.

#### **WARNUNG**

Dieser Hinweis macht auf eine gefährliche Situation aufmerksam, die, wenn sie nicht vermieden wird, zu Tod oder schwerer Körperverletzung führen kann.

#### **A VORSICHT**

Dieser Hinweis macht auf eine gefährliche Situation aufmerksam, die, wenn sie nicht vermieden wird, zu leichter oder mittelschwerer Körperverletzung führen kann.

#### **HINWEIS**

Dieser Hinweis enthält Informationen zu Vorgehensweisen und weiterführenden Sachverhalten, die keine Körperverletzung nach sich ziehen.

#### 2.2.2 Kommunikationsspezifische Symbole

#### Bluetooth<sup>®</sup>: 8

Datenübertragung zwischen Geräten über kurze Distanz via Funktechnik.

#### IO-Link: **D** IO-Link

Kommunikationssystem zur Anbindung intelligenter Sensoren und Aktoren an ein Automatisierungssystem. In der Norm IEC 61131-9 wird IO-Link unter der Bezeichnung "Single-drop digital communication interface for small sensors and actuators (SDCI)" normiert.

#### 2.2.3 Symbole für Informationstypen

#### Erlaubt: <del>√</del>

Abläufe, Prozesse oder Handlungen, die erlaubt sind.

#### Verboten: **M**

Abläufe, Prozesse oder Handlungen, die verboten sind.

Zusätzliche Informationen: **Fl** 

Verweis auf Dokumentation:

Verweis auf Seite:

Handlungsschritte: 1. , 2. , 3.

Ergebnis eines Handlungsschritts:

2.2.4 Symbole in Grafiken

Positionsnummern: 1, 2, 3 ...

Handlungsschritte: 1. , 2. , 3.

Ansichten: A, B, C, ...

### 2.3 Dokumentation

- Eine Übersicht zum Umfang der zugehörigen Technischen Dokumentation bieten: I۰
	- *Device Viewer* [\(www.endress.com/deviceviewer\)](https://www.endress.com/deviceviewer): Seriennummer vom Typenschild eingeben
	- *Endress+Hauser Operations App*: Seriennummer vom Typenschild eingeben oder Matrixcode auf dem Typenschild einscannen

### 2.4 Eingetragene Marken

#### Apple®

Apple, das Apple Logo, iPhone und iPod touch sind Marken der Apple Inc., die in den USA und weiteren Ländern eingetragen sind. App Store ist eine Dienstleistungsmarke der Apple Inc.

#### Android®

Android, Google Play und das Google Play-Logo sind Marken von Google Inc.

#### Bluetooth®

Die *Bluetooth®*-Wortmarke und -Logos sind eingetragene Marken von Bluetooth SIG. Inc. und jegliche Verwendung solcher Marken durch Endress+Hauser erfolgt unter Lizenz. Andere Marken und Handelsnamen sind die ihrer jeweiligen Eigentümer.

#### **@ IO-Link®**

Ist ein eingetragenes Warenzeichen. In Verbindung mit Produkten und Dienstleistungen darf es grundsätzlich nur von Mitgliedern der IO-Link-Firmengemeinschaft und von Nicht-Mitgliedern, die eine entsprechende Lizenz erworben haben, verwendet werden. Genauere Hinwiese zur Nutzung finden Sie in den Regeln der IO-Link Community unter: www.io.link.com.

# 3 Grundlegende Sicherheitshinweise

## 3.1 Anforderungen an das Personal

Das Personal muss für seine Tätigkeiten folgende Bedingungen erfüllen:

- ‣ Ausgebildetes Fachpersonal: Verfügt über Qualifikation, die dieser Funktion und Tätigkeit entspricht.
- ‣ Vom Anlagenbetreiber autorisiert.
- ‣ Mit den nationalen Vorschriften vertraut.
- ‣ Vor Arbeitsbeginn: Anweisungen in Anleitung und Zusatzdokumentation sowie Zertifikate (je nach Anwendung) lesen und verstehen.
- ‣ Anweisungen und Rahmenbedingungen befolgen.

## 3.2 Bestimmungsgemäße Verwendung

Das in dieser Anleitung beschriebene Gerät ist für die kontinuierliche, berührungslose Füllstandsmessung von Flüssigkeiten, Pasten, Schlämmen und Schüttgütern bestimmt.

#### Fehlgebrauch

Der Hersteller haftet nicht für Schäden, die aus unsachgemäßer oder nicht bestimmungsgemäßer Verwendung entstehen.

Mechanische Beschädigung vermeiden:

‣ Geräteoberflächen nicht mit spitzen oder harten Gegenständen bearbeiten oder reinigen.

Klärung bei Grenzfällen:

‣ Bei speziellen Messstoffen und Medien für die Reinigung: Endress+Hauser ist bei der Abklärung der Korrosionsbeständigkeit messstoffberührender Materialien behilflich, übernimmt aber keine Garantie oder Haftung.

#### Restrisiken

Das Gehäuse kann sich im Betrieb durch Wärmeeintrag aus dem Prozess sowie durch die Verlustleistung der Elektronik auf bis zu 80 °C (176 °F) erwärmen. Der Sensor kann im Betrieb eine Temperatur nahe der Messstofftemperatur annehmen.

Mögliche Verbrennungsgefahr bei Berührung von Oberflächen!

‣ Bei erhöhter Messstofftemperatur: Berührungsschutz sicherstellen, um Verbrennungen zu vermeiden.

# 3.3 Arbeitssicherheit

Bei Arbeiten am und mit dem Gerät:

- ‣ Erforderliche persönliche Schutzausrüstung gemäß nationalen Vorschriften tragen.
- ‣ Vor dem Anschließen des Geräts die Versorgungsspannung ausschalten.

# 3.4 Betriebssicherheit

Verletzungsgefahr!

- ‣ Das Gerät nur in technisch einwandfreiem und betriebssicherem Zustand betreiben.
- ‣ Der Betreiber ist für den störungsfreien Betrieb des Geräts verantwortlich.

#### Umbauten am Gerät

Eigenmächtige Umbauten am Gerät sind nicht zulässig und können zu unvorhersehbaren Gefahren führen:

‣ Wenn Umbauten trotzdem erforderlich sind: Rücksprache mit Hersteller halten.

#### Reparatur

Um die Betriebssicherheit weiterhin zu gewährleisten:

‣ Nur Original-Zubehör verwenden.

#### Zulassungsrelevanter Bereich

Um eine Gefährdung für Personen oder für die Anlage beim Geräteeinsatz im zulassungsrelevanten Bereich auszuschließen (z. B. Explosionsschutz, Druckgerätesicherheit):

- ‣ Anhand des Typenschildes überprüfen, ob das bestellte Gerät für den vorgesehenen Gebrauch im zulassungsrelevanten Bereich eingesetzt werden kann.
- ‣ Die Vorgaben in der separaten Zusatzdokumentation beachten, die ein fester Bestandteil dieser Anleitung ist.

# 3.5 Produktsicherheit

Das Gerät ist nach dem Stand der Technik und guter Ingenieurspraxis betriebssicher gebaut und geprüft und hat das Werk in sicherheitstechnisch einwandfreiem Zustand verlassen.

Das Gerät erfüllt die allgemeinen Sicherheitsanforderungen und gesetzlichen Anforderungen. Zudem ist es konform zu den EU-Richtlinien, die in der gerätespezifischen EU-Konformitätserklärung aufgelistet sind. Mit Anbringung der CE-Kennzeichnung bestätigt Endress+Hauser diesen Sachverhalt.

# 3.6 IT-Sicherheit

Eine Gewährleistung unsererseits ist nur gegeben, wenn das Produkt gemäß der Betriebsanleitung installiert und eingesetzt wird. Das Produkt verfügt über Sicherheitsmechanismen, um es gegen versehentliche Veränderung der Einstellungen zu schützen.

IT-Sicherheitsmaßnahmen gemäß dem Sicherheitsstandard des Betreibers, die das Produkt und dessen Datentransfer zusätzlich schützen, sind vom Betreiber selbst zu implementieren.

# 3.7 Gerätespezifische IT-Sicherheit

Um die betreiberseitigen Schutzmaßnahmen zu unterstützen, bietet das Gerät spezifische Funktionen. Diese Funktionen sind durch den Anwender konfigurierbar und gewährleisten bei korrekter Nutzung eine erhöhte Sicherheit im Betrieb. Mit einem Freigabecode kann die Benutzerrolle geändert werden (gilt für Bedienung über Vor-Ort-Anzeige, Bluetooth oder FieldCare, DeviceCare, Asset Management Tools (z. B. AMS, PDM).

### 3.7.1 Zugriff via Bluetooth® wireless technology

Sichere Signalübertragung per Bluetooth® wireless technology erfolgt nach einem vom Fraunhofer-Institut getesteten Verschlüsselungsverfahren.

- Ohne die SmartBlue-App ist das Gerät per Bluetooth® wireless technology nicht sichtbar.
- Es wird nur eine Punkt-zu-Punkt-Verbindung zwischen dem Gerät und einem Smartphone oder Tablet aufgebaut.
- Die Bluetooth® wireless technology Schnittstelle kann über die Vor-Ort-Bedienung oder SmartBlue/FieldCare/DeviceCare deaktiviert werden.

# 4 Warenannahme und Produktidentifizierung

## 4.1 Warenannahme

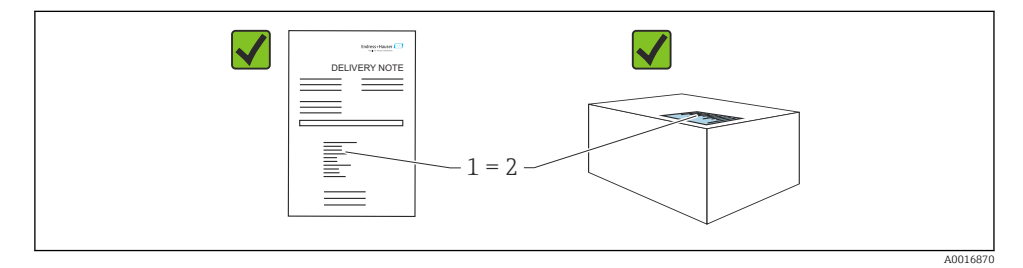

Bei Warenannahme prüfen:

- Bestellcode auf Lieferschein (1) mit Bestellcode auf Produktaufkleber (2) identisch?
- Ware unbeschädigt?
- Entsprechen die Daten auf dem Typenschild den Bestellangaben und dem Lieferschein?
- Sind die Dokumentationen vorhanden?

Wenn eine dieser Bedingungen nicht zutrifft: Vertriebsstelle des Herstellers kontaktieren.

# 4.2 Produktidentifizierung

Folgende Möglichkeiten stehen zur Identifizierung des Geräts zur Verfügung:

- Typenschildangaben
- Bestellcode (Order code) mit Aufschlüsselung der Gerätemerkmale auf dem Lieferschein
- Seriennummer von Typenschildern in *Device Viewer* eingeben ([www.endress.com/deviceviewer](http://www.endress.com/deviceviewer)): Alle Angaben zum Gerät werden angezeigt.

## 4.2.1 Typenschild

Auf dem Typenschild werden die gesetzlich geforderten und geräterelevanten Informationen abgebildet, zum Beispiel:

- Herstelleridentifikation
- Bestellnummer, erweiterter Bestellcode, Seriennummer
- Technische Daten, Schutzart
- Firmware-Version, Hardware-Version
- Zulassungsrelevante Angaben
- DataMatrix-Code (Informationen zum Gerät)

Die Angaben auf dem Typenschild mit der Bestellung vergleichen.

### 4.2.2 Herstelleradresse

Endress+Hauser SE+Co. KG Hauptstraße 1 79689 Maulburg, Deutschland Herstellungsort: Siehe Typenschild.

# 4.3 Lagerung und Transport

### 4.3.1 Lagerbedingungen

- Originalverpackung verwenden
- Gerät unter trockenen, sauberen Bedingungen lagern und vor Schäden durch Stöße schützen

### Lagerungstemperatur

 $-40$  ...  $+85$  °C ( $-40$  ...  $+185$  °F)

### 4.3.2 Produkt zur Messstelle transportieren

## **AWARNUNG**

#### Falscher Transport!

Gehäuse oder Sensor kann beschädigt werden oder abreißen, Verletzungsgefahr!

‣ Gerät in Originalverpackung oder am Prozessanschluss zur Messstelle transportieren.

# 5 Montage

# 5.1 Montagebedingungen

# 5.1.1 Montagehinweise

Bei der Installation ist es wichtig zu beachten, dass das verwendete Dichtelement eine Dauerbetriebstemperatur aufweist, die der maximalen Temperatur des Prozesses entspricht.

- Geräte mit CSA-Zulassung sind für den Inneneinsatz vorgesehen
- Geräte sind für den Einsatz in nassen Umgebungen geeignet gemäß IEC/EN 61010-1
- Um eine optimale Ablesbarkeit der Vor-Ort-Anzeige zu garantieren, die Vor-Ort-Anzeige via Bedienmenü ausrichten
- Die Vor-Ort-Anzeige kann an die Lichtverhältnisse angepasst werden (Farbschema, siehe **Bedienmenü**)
- Gehäuse vor Schlageinwirkung schützen

#### 5.1.2 Behältereinbauten

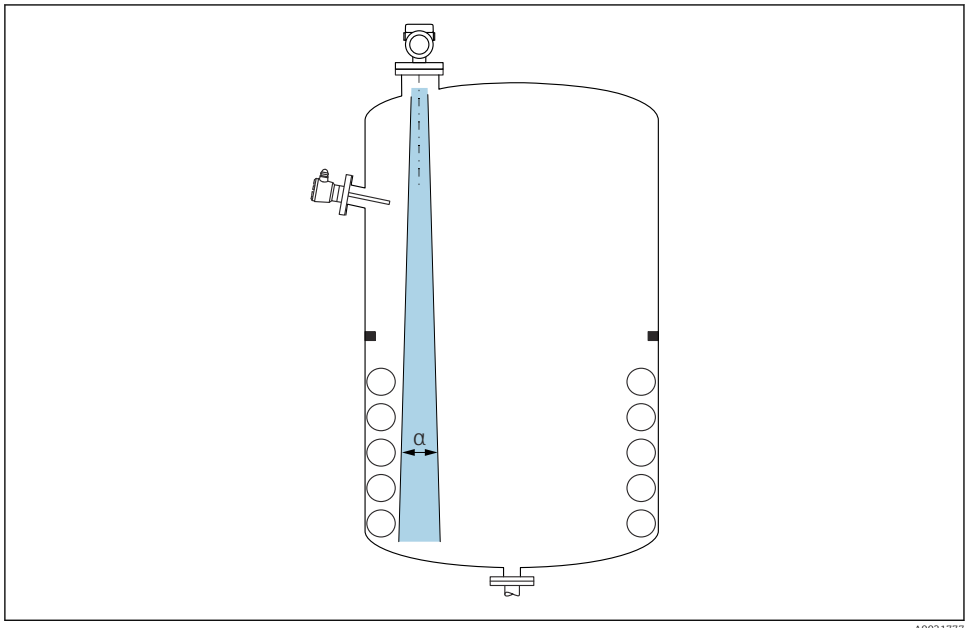

A0031777

Einbauten (Grenzschalter, Temperatursensoren, Streben, Vakuumringe, Heizschlangen, Strömungsbrecher usw.) die sich innerhalb des Strahlenkegels befinden, vermeiden. Dazu den Abstrahlwinkel α beachten.

#### 5.1.3 Ausrichtung der Antennenachsen

Siehe Betriebsanleitung.

# 5.2 Gerät montieren

### 5.2.1 Gerät einschrauben

- Nur am Sechskant drehen, max. Drehmoment 50 Nm (37 lbf ft)
- M24-Sensoren: Montage mit Werkzeug nur an der parallelen Schlüsselfläche, max. Drehmoment 30 Nm (22 lbf ft)
- Nicht am Gehäuse drehen!
- Gabelschlüssel 32 mm
- Gabelschlüssel 55 mm (für Prozessanschlüsse MNPT/G 1½)

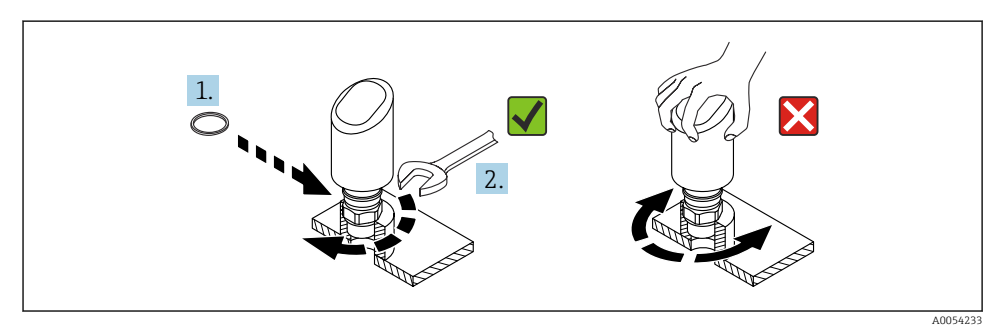

 *1 Gerät einschrauben*

## 5.2.2 Hinweise zum Einschraubgewinde

Bei längeren Stutzen muss mit einer reduzierten Messperformance gerechnet werden. ÷

Folgendes beachten:

- Das Stutzenende muss glatt und gratfrei sein
- Die Stutzenkante sollte abgerundet sein
- Es muss eine Störechoausblendung durchgeführt werden
- Für Anwendungen mit höheren Stutzen als in der Tabelle angegeben den Support des Herstellers kontaktieren

## 5.2.3 Prozessanschlüsse

Siehe Betriebsanleitung.

## 5.2.4 Montagekontrolle

- Ist das Gerät unbeschädigt (Sichtkontrolle)?
- □ Sind Messstellenkennzeichnung und Beschriftung korrekt (Sichtkontrolle)?
- □ Ist das Gerät sachgerecht befestigt?
- Erfüllt das Gerät die Messstellenspezifikationen?

Zum Beispiel:

- **D** Prozesstemperatur
- □ Prozessdruck
- □ Umgebungstemperatur
- Messbereich

# 6 Elektrischer Anschluss

### 6.1 Gerät anschließen

#### 6.1.1 Potenzialausgleich

Bei Bedarf Potenzialausgleich über Prozessanschluss oder kundenseitige Erdungsschelle herstellen.

#### 6.1.2 Versorgungsspannung

12  $\ldots$  30  $V_{DC}$  an einem Gleichstrom-Netzteil Die IO-Link Kommunikation ist erst ab einer Versorgungsspannung von 18 V gewährleistet.

Das Netzteil muss sicherheitstechnisch geprüft sein (z. B. PELV, SELV, Class 2) und den jeweiligen Protokollspezifikationen genügen.

Schutzschaltungen gegen Verpolung, HF-Einflüsse und Überspannungsspitzen sind eingebaut.

#### 6.1.3 Leistungsaufnahme

Um die Gerätesicherheit gemäß Norm IEC/EN 61010 zu erfüllen, muss durch die Installation dafür gesorgt werden, dass der maximale Strom auf 500 mA begrenzt wird.

#### 6.1.4 Überspannungsschutz

Das Gerät erfüllt die Produktnorm IEC/DIN EN 61326-1 (Tabelle 2 Industrieumgebung). Abhängig von der Art des Anschlusses (DC-Versorgung, Ein- Ausgangsleitung) werden nach IEC/DIN EN 61326-1 verschiedene Prüfpegel gegen transiente Überspannungen (IEC/DIN EN 61000-4-5 Surge) angewandt: Prüfpegel für DC-Versorgungsleitungen und IO-Leitungen: 1000 V Leitung gegen Erde.

#### Überspannungsschutzkategorie

Gemäß IEC/DIN EN 61010-1 ist das Gerät für den Einsatz in Netzen der Überspannungsschutzkategorie II vorgesehen.

#### 6.1.5 Einstellbereich

Schaltpunkte können via IO-Link konfiguriert werden.

#### 6.1.6 Schaltvermögen

- Schaltzustand EIN:  $I_a \leq 200 \text{ mA}^{-1}$ ; Schaltzustand AUS:  $I_a < 0.1 \text{ mA}^{-2}$
- Schaltzyklen:  $>1 \cdot 10^7$
- Spannungsabfall PNP: ≤ 2 V
- Überlastsicherheit: Automatische Lastüberprüfung des Schaltstroms;
	- Max. kapazitive Last: 1 µF bei max. Versorgungsspannung (ohne resistive Last)
	- Max. Periodendauer: 0,5 s; min.  $t_{on}$ : 40 µs
	- **•** Periodische Schutzabschaltung bei Überstrom ( $f = 1$  Hz)

#### 6.1.7 Anschlussbelegung

#### **A** WARNUNG

#### Versorgungsspannung möglicherweise angeschlossen!

Stromschlag- und/oder Explosionsgefahr

- ‣ Sicherstellen, dass beim Anschluss keine Versorgungsspannung anliegt.
- ‣ Die Versorgungsspannung muss mit den Angaben auf dem Typenschild übereinstimmen.
- ‣ Gemäß IEC/EN 61010 ist für das Gerät ein geeigneter Trennschalter vorzusehen.
- ‣ Die Kabelisolationen müssen unter Berücksichtigung von Versorgungsspannung und Überspannungskategorie ausreichend bemessen sein.
- ‣ Die Temperaturbeständigkeit der Anschlusskabel muss unter Berücksichtigung der Einsatztemperatur ausreichend bemessen sein.
- ‣ Schutzschaltungen gegen Verpolung, HF-Einflüsse und Überspannungsspitzen sind eingebaut.

#### **A**WARNUNG

#### Einschränkung der elektrischen Sicherheit durch falschen Anschluss!

‣ Nicht explosionsgefährdeter Bereich: Um die Gerätesicherheit gemäß Norm IEC/EN 61010 zu erfüllen, muss durch die Installation dafür gesorgt werden, dass der maximale Strom auf 500 mA begrenzt wird.

#### **HINWEIS**

#### Beschädigung des Analogeingangs der SPS durch falschen Anschluss

‣ Den aktiven PNP-Schaltausgang des Geräts nicht an den 4 … 20 mA-Eingang einer SPS anschließen.

Gerät gemäß folgender Reihenfolge anschließen:

- 1. Prüfen, ob die Versorgungsspannung mit der am Typenschild angegebenen Versorgungsspannung übereinstimmt.
- 2. Gerät gemäß folgender Abbildung anschließen.
- 3. Versorgungsspannung einschalten.

<sup>1)</sup> Bei gleichzeitiger Benutzung der Ausgänge "1 x PNP + 4 ... 20 mA" kann der Schaltausgang OUT1 mit bis zu 100 mA Laststrom über den gesamten Temperaturbereich belastet werden. Bis 50 °C (122 °F) Umgebungstemperatur und bis 85 °C (185 °F) Prozesstemperatur darf der Schaltstrom bis zu 200 mA betragen. Wird die Konfiguration "1 x PNP" oder "2 x PNP" benutzt, so können die Schaltausgänge in Summe mit bis zu 200 mA über den gesamten Temperaturbereich belastet werden.

<sup>2)</sup> Beim Schaltausgang OUT2 abweichend, für Schaltzustand AUS: I<sub>a</sub> < 3,6 mA und U<sub>a</sub> < 2 V und für Schaltzustand EIN: Spannungsabfall PNP: ≤ 2,5 V

A0052660

A0052457

#### 2-Draht

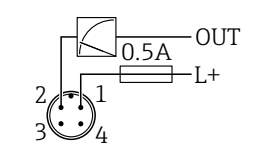

*1 Versorgungsspannung L+, Aderfarbe braun (BN)*

*2 OUT (L-), Aderfarbe weiß (WH)*

#### 3- oder 4-Draht

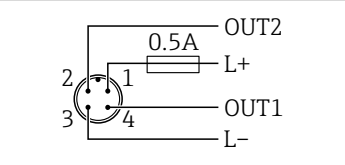

*1 Versorgungsspannung L+, Aderfarbe braun (BN)*

*2 Schalt- oder Analogausgang (OUT2), Aderfarbe weiß (WH)*

*3 Versorgungsspannung L-, Aderfarbe blau (BU)*

*4 Schalt- oder IO-Link-Ausgang (OUT1), Aderfarbe schwarz (BK)*

Die Funktionalität des Ausgangs 1 und 2 ist konfigurierbar.

*Anschlussbeispiele*

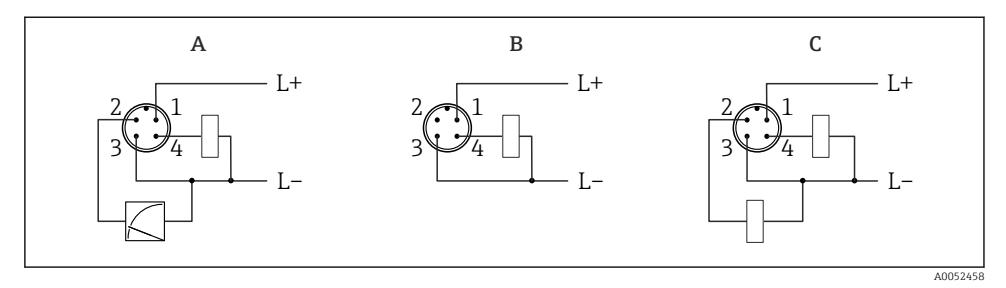

- *A 1 x PNP Schalt- und Analogausgang (Standard-Einstellung)*
- *B 1 x PNP Schaltausgang (Stromausgang muss deaktiviert werden. Wenn Stromausgang nicht deaktiviert wurde, dann erscheint eine Meldung. Bei Vor-Ort-Anzeige: Fehler wird angezeigt. Bei LED-Anzeige: Betriebszustand LED leuchtet dauerhaft rot.)*
- *C 2 x PNP Schaltausgang (2. Ausgang auf Schaltausgang stellen)*

# 6.2 Schutzart sicherstellen

Bei montiertem M12-Anschlusskabel: IP66/68/69, NEMA Type 4X/6P

### **HINWEIS**

#### Verlust der IP-Schutzklasse durch falsche Montage!

- ‣ Die Schutzart gilt nur, wenn das verwendete Anschlusskabel eingesteckt und festgeschraubt ist.
- ‣ Die Schutzart gilt nur, wenn das verwendete Anschlusskabel gemäß der angestrebten Schutzklasse spezifiziert ist.

# 6.3 Anschlusskontrolle

- □ Sind Gerät oder Kabel unbeschädigt (Sichtkontrolle)?
- Erfüllt das verwendete Kabel die Anforderungen?
- Ist das montierte Kabel von Zug entlastet?
- Ist die Anschlussverschraubung sachgerecht montiert?
- Stimmt die Versorgungsspannung mit den Angaben auf dem Typenschild überein?
- □ Keine Verpolung, Anschlussbelegung korrekt?

 Wenn Versorgungsspannung vorhanden: Ist das Gerät betriebsbereit und erscheint eine Anzeige auf der Vor-Ort-Anzeige oder leuchtet die grüne Betriebszustand LED?

# 7 Bedienungsmöglichkeiten

Siehe Betriebsanleitung.

# 8 Inbetriebnahme

## 8.1 Vorbereitungen

#### **A**WARNUNG

Einstellungen am Stromausgang können einen sicherheitsrelevanten Zustand (z. B. Produktüberlauf) zur Folge haben!

- ‣ Einstellungen des Stromausgangs überprüfen.
- ‣ Die Einstellung des Stromausgangs ist abhängig von der Einstellung in Parameter Messmodus Stromausgang.

# 8.2 Installations- und Funktionskontrolle

Vor Inbetriebnahme der Messstelle prüfen, ob die Montage- und Anschlusskontrolle (Checkliste) durchgeführt wurde, siehe Betriebsanleitung.

# 8.3 Gerät einschalten

Nach dem Einschalten der Versorgungsspannung geht das Gerät nach maximal 4 s in den normalen Betrieb über. Während der Aufstartphase sind die Ausgänge im selben Zustand wie im ausgeschaltenen Zustand.

## 8.4 Übersicht zu Inbetriebnahmemöglichkeiten

- Inbetriebnahme über Bedientaste LED-Anzeige
- Inbetriebnahme über Vor-Ort-Anzeige
- Inbetriebnahme mit SmartBlue-App
- Inbetriebnahme über FieldCare/DeviceCare/Field Xpert
- Inbetriebnahme über weitere Bedientools (AMS, PDM, ...)

### 8.5 Inbetriebnahme über Bedientaste LED-Anzeige

Die Ein-Tasten-Inbetriebnahme ist eine einfache Art der Inbetriebnahme bei einem leeren Behälter. Hierbei wird der Behälterboden gemessen und als 0 % gesetzt. 100 % entspricht 95 % der gemessenen Distanz.

Voraussetzungen:

- Leerer flacher metallischer Tankboden oder Mindest-Füllstand bei 0 % mit gut reflektierendem (wasserbasiertem) Medium
- Keine Störer im Sichtbereich
- Behälterhöhe: 0,2 … 15 m

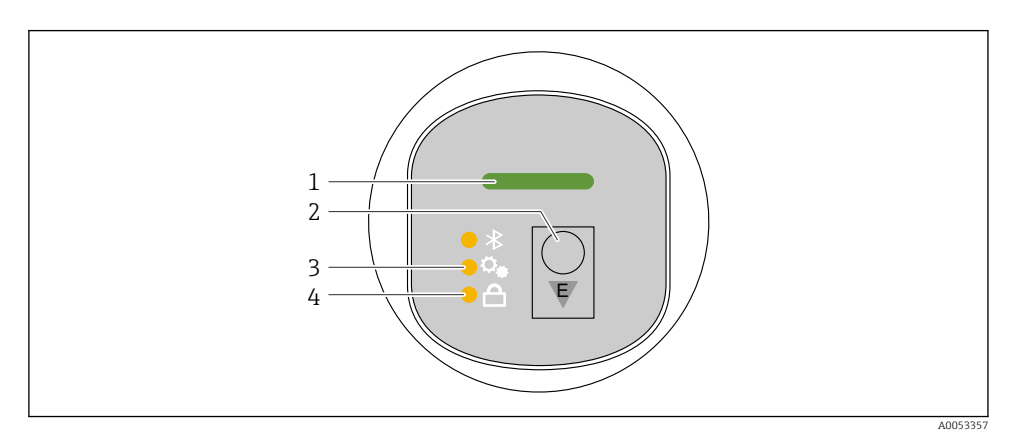

- *1 Betriebszustand LED*
- *2 Bedientaste "E"*
- *3 Ein-Tasten-Inbetriebnahme LED*
- *4 Tastenverriegelung LED*

1. Bei Bedarf Tastenverriegelung aufheben (siehe Betriebsanleitung)

2. Bedientaste "E" wiederholt kurz drücken bis die Ein-Tasten-Inbetriebnahme LED blinkt.

- 3. Bedienstaste "E" länger als 4 Sekunden drücken.
	- Ein-Tasten-Inbetriebnahme LED wird ausgeführt. Während der Ausführung blinkt die Ein-Tasten-Inbetriebnahme LED. Die Tastenverriegelung LED und Bluetooth LED sind aus.

Nach der erfolgreichen Ausführung leuchtet die Ein-Tasten-Inbetriebnahme LED dauerhaft für 12 Sekunden. Die Tastenverriegelung LED und Bluetooth LED sind aus.

Bei nicht erfolgreicher Ausführung blinkt die Ein-Tasten-Inbetriebnahme LED schnell für 12 Sekunden. Die Tastenverriegelung LED und Bluetooth LED sind aus.

#### 8.5.1 Bedienung

Die Bedienung erfolgt durch kurzes Drücken (< 2 s) oder langes Drücken (> 2 s) der Bedientaste "E".

#### **Navigation**

- Die LED der jeweils ausgewählten Funktion blinkt
- Durch kurzes Drücken der Bedientaste "E" kann zwischen den Funktionen gewechselt werden
- Durch langes Drücken der Bedientaste "E" kann die jeweilige Funktion ausgewählt werden

*Blinkverhalten der LEDs (aktiv/inaktiv)*

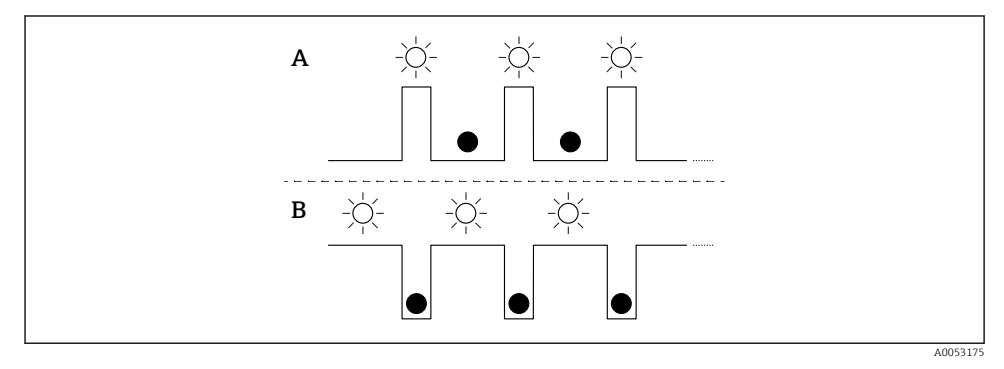

- *A Funktion ausgewählt, aber nicht aktiv*
- *B Funktion ausgewählt und aktiv*

#### Tastenverriegelung aufheben

- 1. Bedientaste "E" lang drücken.
	- Bluetooth LED blinkt.
- 2. Bedientaste "E" wiederholt kurz drücken bis Tastenverriegelung LED blinkt.
- 3. Bedientaste "E" lang drücken.
	- $\rightarrow$  Tastenverriegelung ist aufgehoben.

#### Bluetooth aktivieren oder deaktivieren

- 1. Bei Bedarf Tastenverriegelung aufheben.
- 2. Bedientaste "E" wiederholt kurz drücken bis die Bluetooth LED blinkt.
- 3. Bedientaste "E" lang drücken.
	- Bluetooth ist aktiviert (Bluetooth LED leuchtet) oder Bluetooth ist deaktiviert (Bluetooth LED erlischt).

### 8.6 Inbetriebnahme über Vor-Ort-Anzeige

- 1. Bei Bedarf Bedienung freigeben (siehe Betriebsanleitung).
- 2. Assistent Inbetriebnahme starten (siehe folgendes Bild)

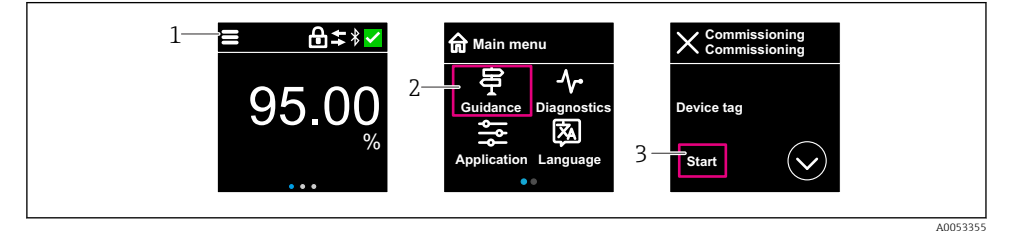

- *1 Auf Menü-Symbol drücken*
- *2 Auf Menü "Benutzerführung" drücken*
- *3 Assistent "Inbetriebnahme" starten*

#### 8.6.1 Hinweise zum Assistent "Inbetriebnahme"

Der Assistent Inbetriebnahme ermöglicht eine einfache und benutzergeführte Inbetriebnahme.

- 1. Wenn der Assistent Inbetriebnahme gestartet wurde, in jedem Parameter den passenden Wert eingeben oder die passende Option wählen. Diese Werte werden unmittelbar ins Gerät geschrieben.
- 2. Auf den > klicken, um zur nächsten Seite zu gelangen.
- 3. Wenn alle Seiten ausgefüllt sind: Auf den > klicken, um den Assistent Inbetriebnahme zu schließen.
- Wenn der Assistent Inbetriebnahme abgebrochen wird, bevor alle erforderlichen Parameter eingestellt wurden, befindet sich das Gerät möglicherweise in einem undefinierten Zustand. In diesem Fall empfiehlt es sich, das Gerät auf Werkseinstellungen zurückzusetzen.

#### 8.6.2 Bedienung

#### Navigation

Navigieren durch Wischbewegung (Swipe) mit dem Finger.

Bei aktiver Bluetooth-Verbindung ist die Bedienung an der LED-Anzeige nicht möglich. F

### Option auswählen und bestätigen

Gewünschte Option auswählen und über den Haken oben rechts bestätigen (siehe folgende Bilder).

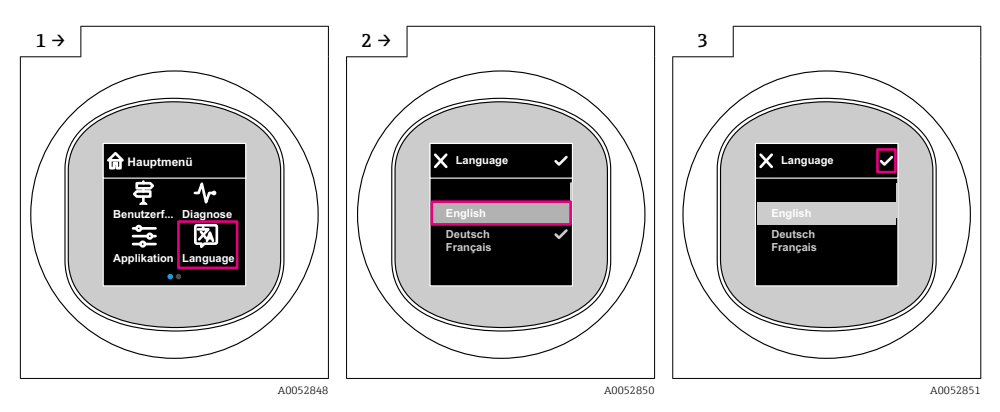

### 8.6.3 Vor-Ort-Anzeige Verriegelung oder Entriegelung

#### Entriegelung

1. Mittig auf das Display tippen, um folgende Ansicht zu erhalten:

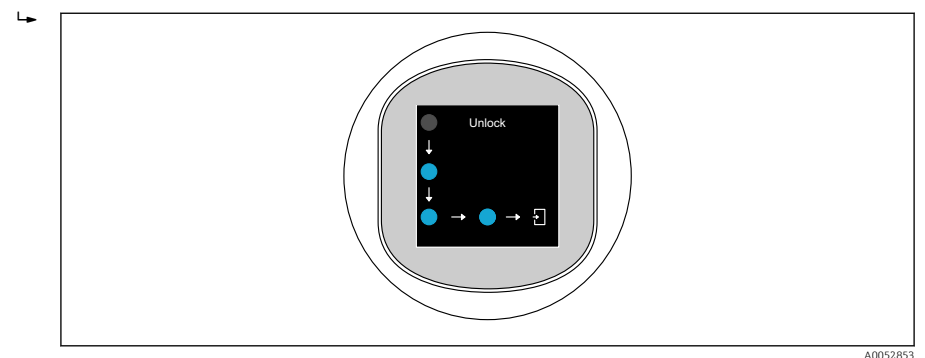

- 2. Mit dem Finger den Pfeilen ohne Unterbrechung folgen.
	- $\rightarrow$  Display ist entriegelt.

#### Verriegelung

- Die Bedienung verriegelt sich automatisch (außer im Assistent Sicherheitsmodus):
	- nach 1 min auf der Hauptseite
		- nach 10 min innerhalb des Bedienmenüs

### 8.7 Inbetriebnahme über FieldCare/DeviceCare

- 1. IO-Link IODD Interpreter DTM herunterladen: http://www.endress.com/download. IODD herunterladen: https://ioddfinder.io-link.com/.
- 2. IODD in den IODD Interpreter einbinden. Anschließend FiedCare starten und DTM Katalog aktualisieren.

#### 8.7.1 Verbindungsaufbau via FieldCare, DeviceCare und FieldXpert

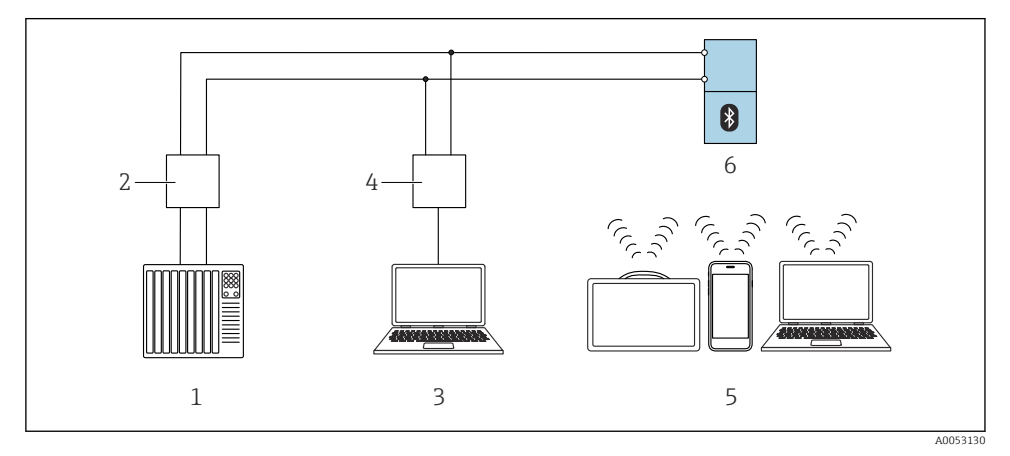

 *2 Möglichkeiten der Fernbedienung via IO-Link*

- *1 SPS (Speicherprogrammierbare Steuerung)*
- *2 IO-Link Master*
- *3 Computer mit Bedientool (z. B. DeviceCare/FieldCare)*
- *4 FieldPort SFP20*
- *5 Field Xpert SMT70/SMT77, Smartphone oder Computer mit Bedientool (z. B. DeviceCare/FieldCare)*
- *6 Messumformer*

#### 8.7.2 Hinweise zur IODD

Die folgenden Parameter sind für eine grundlegende Inbetriebnahme relevant:

Untermenü "Grundeinstellungen"

Parameter Medientyp

Parameter Abgleich Leer

Parameter Abgleich Voll

Parameter Anwendung

#### 8.7.3 Bedienung

Siehe Betriebsanleitung.

# 8.8 Inbetriebnahme über weitere Bedientools (AMS, PDM, ...)

Download der gerätespezifischen Treiber: https://www.endress.com/en/downloads Weitere Beschreibung siehe Hilfe zum jeweiligen Bedientool.

## 8.9 Bediensprache einstellen

#### 8.9.1 Vor-Ort-Anzeige

#### Bediensprache einstellen

Um die Bediensprache einzustellen, muss zuerst die Vor-Ort-Anzeige entriegelt werden:

- 1. Bedienmenü öffnen.
- 2. Schaltfläche Language auswählen.

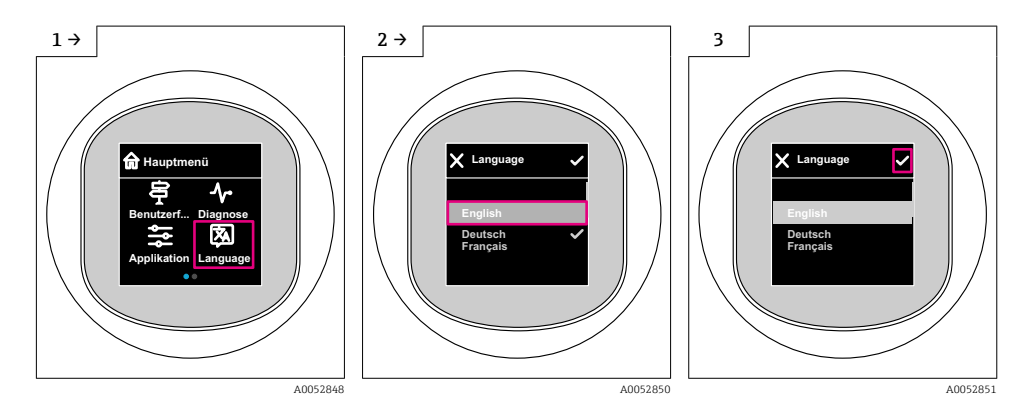

#### 8.9.2 Bedientool

Sprache der Vor-Ort-Anzeige einstellen

System → Anzeige → Language

## 8.10 Gerät konfigurieren

Inbetriebnahme über Inbetriebnahme-Assistent empfohlen.

Siehe **A**   Kapitel "Inbetriebnahme über Vor-Ort-Anzeige"

Parameter für die Inbetriebnahme siehe **A**   Kapitel "Inbetriebnahme über FieldCare/ DeviceCare" > "Hinweise zur IODD"

#### 8.10.1 Füllstandmessung in Flüssigkeiten

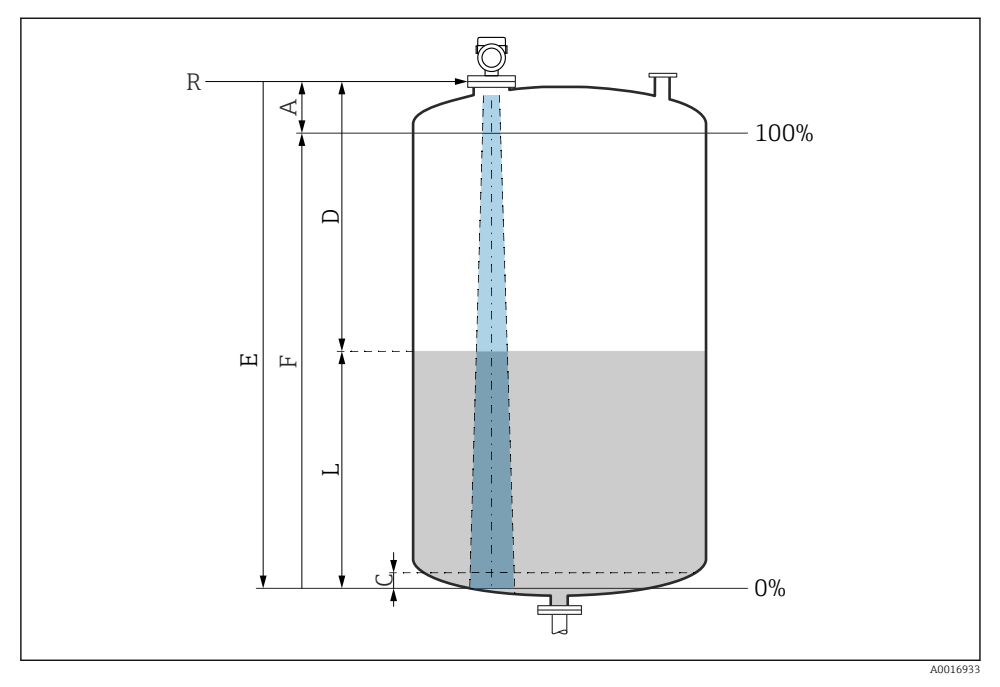

 *3 Konfigurationsparameter zur Füllstandmessung in Flüssigkeiten*

- *R Referenzpunkt der Messung*
- *A Antennenlänge + 10 mm (0,4 in)*
- *C 50 … 80 mm (1,97 … 3,15 in); Medium εr < 2*
- *D Distanz*
- *L Füllstand*
- *E Parameter "Abgleich Leer" (= 0 %)*
- *F Parameter "Abgleich Voll" (= 100 %)*

Bei Medien mit einer niedrigen Dielektrizitätskonstante εr < 2 kann der Tankboden bei sehr niedrigen Füllständen (weniger als Füllstand C) durch das Medium sichtbar sein. In diesem Bereich muss mit einer geringeren Genauigkeit gerechnet werden. Wenn dies nicht akzeptabel ist, sollte der Nullpunkt bei diesen Anwendungen in einem Abstand C über dem Tankboden positioniert werden, siehe Abbildung oben.

#### 8.10.2 Füllstandmessung in Schüttgütern

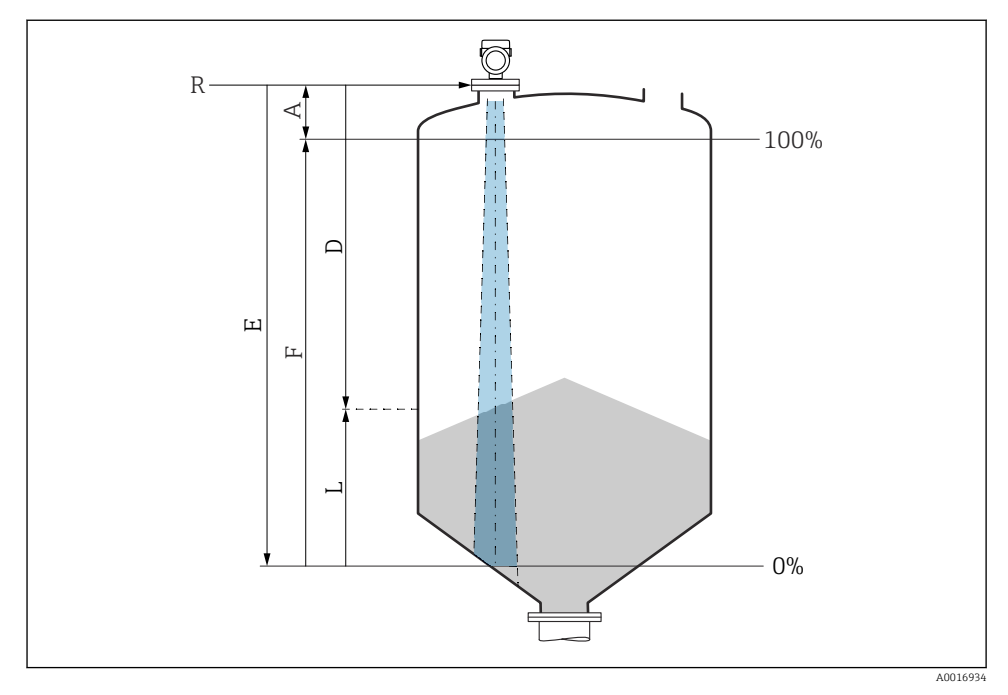

 *4 Konfigurationsparameter zur Füllstandmessung in Schüttgütern*

- *R Referenzpunkt der Messung*
- *A Antennenlänge + 10 mm (0,4 in)*
- *D Distanz*
- *L Füllstand*
- *E Parameter "Abgleich Leer" (= 0 %)*
- *F Parameter "Abgleich Voll" (= 100 %)*

#### 8.10.3 Parameter "Frequenzmodus" einstellen

Über den Parameter Frequenzmodus werden länder- oder regionenspezifische Einstellungen für die Radarsignale festgelegt.

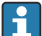

Der Parameter Frequenzmodus muss zu Beginn der Inbetriebnahme im Bedienmenü über das jeweilige Bedientool eingestellt werden.

Applikation → Sensor → Erweiterte Einstellungen → Frequenzmodus

Arbeitsfrequenz 80 GHz:

- Option Modus 1: Kontinent Europa, USA, Australien, Neuseeland, Kanada
- Option Modus 2: Brasilien, Japan, Südkorea, Taiwan, Thailand
- Option Modus 3: Russland, Kasachstan
- Option Modus 4: Mexico
- Option Modus 5: Indien, Malaysia, Südafrika, Indonesien

Arbeitsfrequenz 180 GHz:

- Option Modus 9: Kontinent Europa
- Option Modus 10: USA
- Je nach eingestelltem Modus können sich messtechnische Eigenschaften des Gerätes ändern. Die angegebenen messtechnischen Eigenschaften beziehen sich auf den Auslieferungszustand (bei Arbeitsfrequenz 80 GHz: Modus 1 und bei Arbeitsfrequenz 180 GHz: Modus 9).

#### 8.10.4 Prozessüberwachung parametrieren

#### Prozessüberwachung digital (Schaltausgang)

Definierte Schaltpunkte und Rückschaltpunkte sind wählbar, die je nach Konfigurierung mit Fenster- oder Hysteresefunktion als Schließer oder Öffner arbeiten.

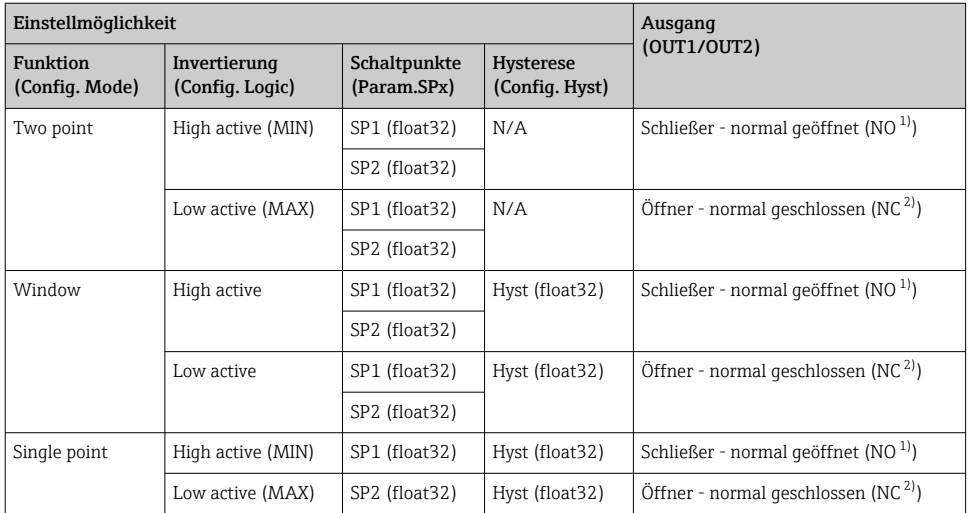

1) NO = normally open<br>2) NC = normally closed

 $NC = normally closed$ 

Bei einem Geräteneustart innerhalb der gegebenen Hysterese ist der Schaltausgang offen (0 V am Ausgang anliegend).

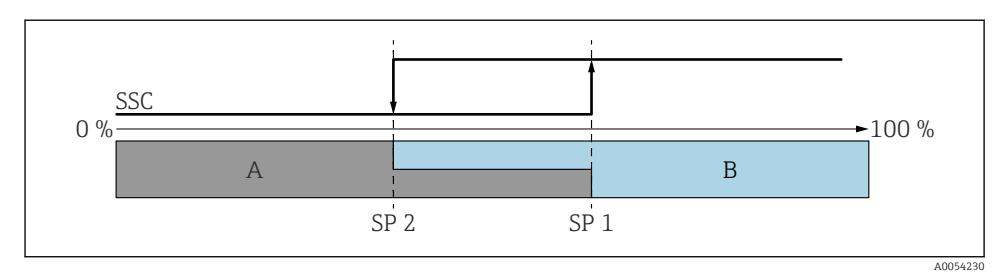

#### *5 SSC, Two-Point*

- *SP 2 Schaltpunkt mit kleinerem Messwert*
- *SP 1 Schaltpunkt mit größerem Messwert*
- *A inaktiv*
- *B aktiv*

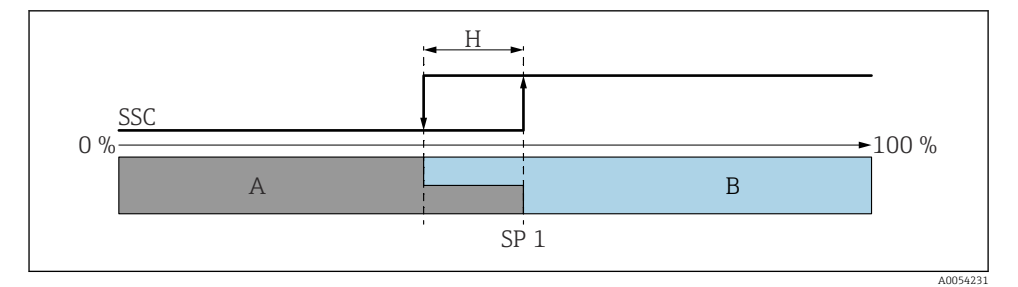

#### *6 SSC, Single Point*

- *H Hysterese*
- *SP 1 Schaltpunkt*
- *A inaktiv*
- *B aktiv*

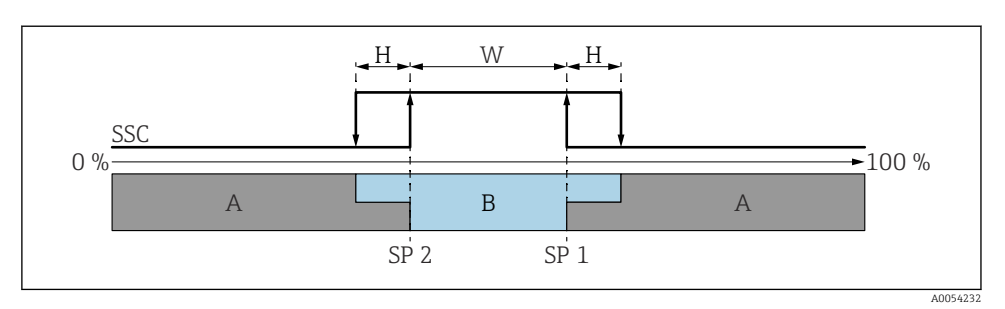

#### *7 SSC, Window*

- *H Hysterese*
- *W Fenster*
- *SP 2 Schaltpunkt mit kleinerem Messwert*
- *SP 1 Schaltpunkt mit größerem Messwert*
- *A inaktiv*
- *B aktiv*

#### Teach-Vorgang (IODD)

Beim Teach-Vorgang wird ein Schaltpunkt nicht manuell eingegeben, sondern er wird festgelegt, indem der aktuell anliegende Prozesswert eines Schaltsignalkanals (SSC) dem Schaltpunkt zugewiesen wird. Um den Prozesswert zuzuweisen, wird im nächsten Schritt im Parameter "System command" der entsprechende Schaltpunkt gewählt, z. B. "SP 1".

Durch aktivieren von "Teach SP 1" oder "Teach SP 2" können die aktuellen Prozess-Messwerte als Schaltpunkt SP 1 oder SP 2 übernommen werden. Die Hysterese wird jeweils manuell eingegeben!

### 8.11 Einstellungen schützen vor unerlaubtem Zugriff

#### 8.11.1 Software-Verriegelung oder Entriegelung

#### Verriegelung per Passwort in FieldCare/DeviceCare/SmartBlue-App

Der Zugriff auf die Parametrierung des Geräts kann durch Vergabe eines Passwortes verriegelt werden. Im Auslieferungszustand ist die Benutzerrolle Option Instandhalter. Mit der Benutzerrolle Option Instandhalter kann das Gerät komplett parametriert werden. Danach kann der Zugriff auf die Parametrierung durch Vergabe eines Passwortes gesperrt werden. Die Option Instandhalter wird durch die Sperrung in die Option Bediener gewechselt. Der Zugriff auf die Parametrierung kann durch Eingabe des Passwortes erteilt werden.

Die Vergabe des Passwortes erfolgt unter:

#### Menü System Untermenü Benutzerverwaltung

Das Wechseln der Benutzerrolle Option Instandhalter in Option Bediener erfolgt unter:

System → Benutzerverwaltung

#### Aufheben der Verriegelung über Vor-Ort-Anzeige/FieldCare/DeviceCare/SmartBlue-App

Nach Eingabe des Passwortes kann man als Option Bediener mit dem Passwort die Parametrierung des Geräts ermöglichen. Die Benutzerrolle wechselt dann in Option Instandhalter.

Das Passwort kann bei Bedarf in Benutzerverwaltung gelöscht werden: System → Benutzerverwaltung

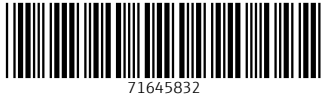

# www.addresses.endress.com

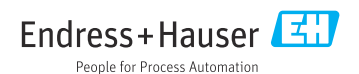